## **Stereo Anomaly Test Manual**

Raymond van Ee

(this text is the same as it appears on the stereoanomalytest-page)

## INSTRUCTIONS FOR THE STEREOANOMALY TEST

You need red/green glasses with red in front of the left eye.

After you clik OK you are going to see 11 different test trials, each repeated twice. So in all, there are 22 trials. Then a plot with your results will be shown. You can always stop the test by pressing the escape key.

TASK: Each test trial starts with the presentation of a nonius symbol. Fixate the nonius symbol throughout the test. After stable fixation of the nonius symbol is established (by perceiving the monocular parts of the nonius to be vertically aligned), click the mouse and two vertical lines, flanking the nonius, are then flashed for 200 ms. Your task is to judge the perceived depth-to-width ratio of the two bars. The two bars are presented in a frontal plane and their depth is equal to the distance between the bars and the monitor.

After the two bars have been flashed a 2-D symbolic display is presented consisting of a box. This display represents a top view of the viewing geometry. One of the horizontal lines is fixed and represents the screen. The vertical location of the other horizontal line can be manipulated through movements of the computer mouse. The vertical distance between the horizontal lines represents the perceived depth of the stimulus. Click on the mouse when you are satisfied with your setting and a nonius symbol comes up again.

For more instructions see Figures 1 and 2 of the paper by van Ee and Richards (2002) Note: If the viewing distance is not 570 mm but for example twice as large (1140) mm, the disparity of the line pair (in degrees) is twice as small as they appear in the resulting plot.

We thank Pieter Schiphorst, our compuer wizard, for creating this interactive anomaly test.

Although this StereoAnomaly Test seems to work well, it is still preliminary and it needs more testing. Issues to address:

- (i) At this point you can save and print the plot only by making a snapshot of the plot (appleshift-4) let us know if you have a good solution for printing the plot (r.vanee@phys.uu.nl)
- (ii) It works best in EXPLORER. In NETSCAPE there are bugs depending on the version that is being used.

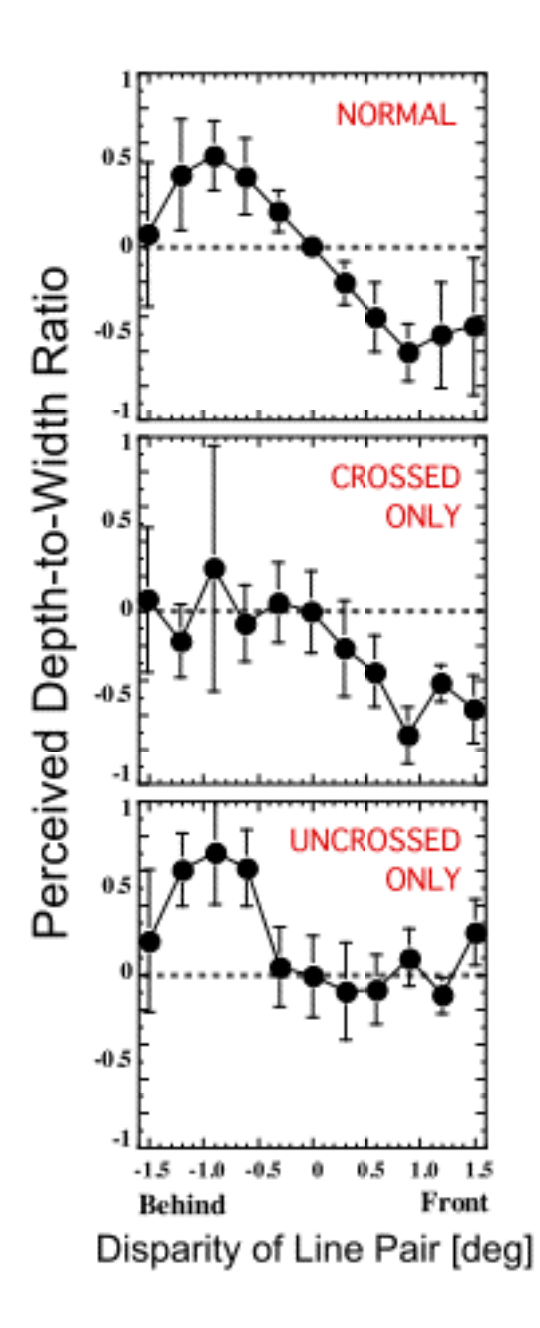